## Importing PASC Resources Module into Your Canvas Course

G

Common

**Step 1:** Log into Canvas

Step 2: On the Left side, click on the commons button –

Step 3: Search "Pirate Academic Success Center Resources"

Step 4: Click the Module

Step 5: Click "Import/Download"

**Step 6:** Choose the course you would like to import it into (can be multiple courses at once)

Step 7: Click "Import into Course" which is at the bottom of the list

**Step 8:** Make sure that the module is published (all check marks are green to the right side of the text).

This normally takes a few minutes before you will see it in your course. It will typically be located at the bottom on your course.

Scan Me for a Video Tutorial on how to download the PASC module into your course.

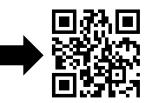

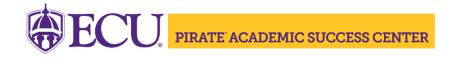